**TICO-EN**

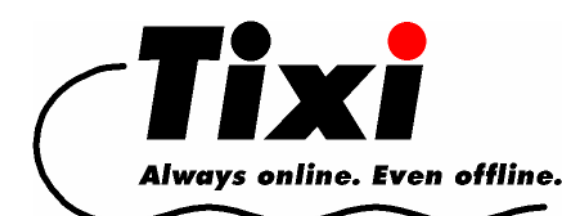

# **TiXML-Console TICO**

#### **User Manual V1.4.0.8**

© 2008 Tixi.Com GmbH, Berlin Publication close: September 2008, v.1.4.0.8 This manual is protected by copyright. Any further sale is prohibited without the consent of the publisher. This applies in particular to copies, translations, microfilm copies and the storage and processing on electronic data processing systems.

Various registered trademarks, company names and brand names appear in this handbook. Even if they are not designated as such, the relevant proprietary rights still apply.

## **Table Of Contents**

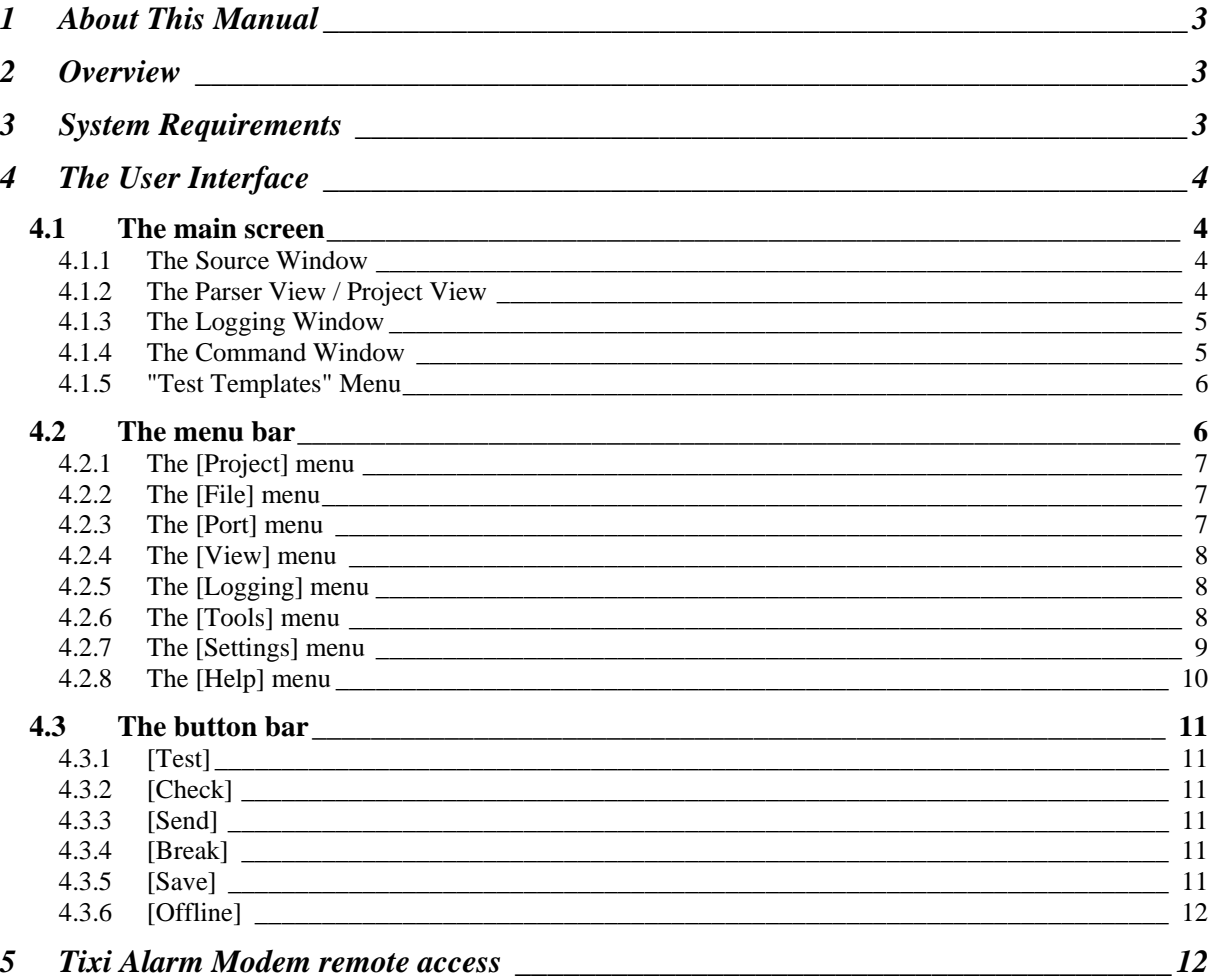

## <span id="page-2-0"></span>**1 About This Manual**

This manual describes the elements of the TiXML-Console and their operation, which allow control and configuration of the Tixi Alarm Modem / Tixi Data Gateway (in the following named "Tixi Device").

In chapter [4.1](#page-3-1) the individual windows of the TiXML-Console are described, while chapters [4.2](#page-5-1) and [4.3](#page-10-1) cover the menu bar and buttons.

You'll find some examples projects in the "examples" directory of your TICO installation. A description of these examples can be found in the TiXML-Tutorial manual within the program group.

TiXML and the structure of the Tixi Device databases are described in the TiXML-Reference manual which can be found in the program group too.

## **2 Overview**

The TiXML-Console is a PC-based application for controlling and configuring Tixi Devices. Due to mutual dependencies between different sections of the configuration database, it's most recommendable to create this configuration step by step - ISP access data, recipient addresses for alert messages, text of these messages etc.

The TiXML-Console provides an easy-to-use interface for transmitting the appropriate data to the device. The database sections are clearly arranged and their syntax will be checked automatically. This allows the configuration of Tixi Devices even without special knowledge of XML.

Controlling Tixi Devices becomes much easier by the set of pre-defined command templates, which can be easily accessed by a separate window. The incorporated editor allows editing these templates in any way and sending them to the Tixi Device by a mouse click.

The compliance to the XML syntax will be ensured by the built-in syntax checker in order to minimize error messages and loss of time by typing errors.

## **3 System Requirements**

**Operating System:** Windows 2000, XP, 2003, Vista

**Hardware:** Pentium processor at min. 300 MHz, Tixi Alarm Modem or Tixi Data Gateway, free RS232 interface or LAN connection

**Note:** To display XML code correctly, the installation of Internet Explorer version 5.5 (or above) is necessary.

## <span id="page-3-0"></span>**4 The User Interface**

This chapter describes the elements of the user interface along with their functions.

## **4.1 The main screen**

After starting the TiXML-Console the main screen opens, along with a small "Command" window" as shown below. The main screen is divided into three parts:

<span id="page-3-1"></span>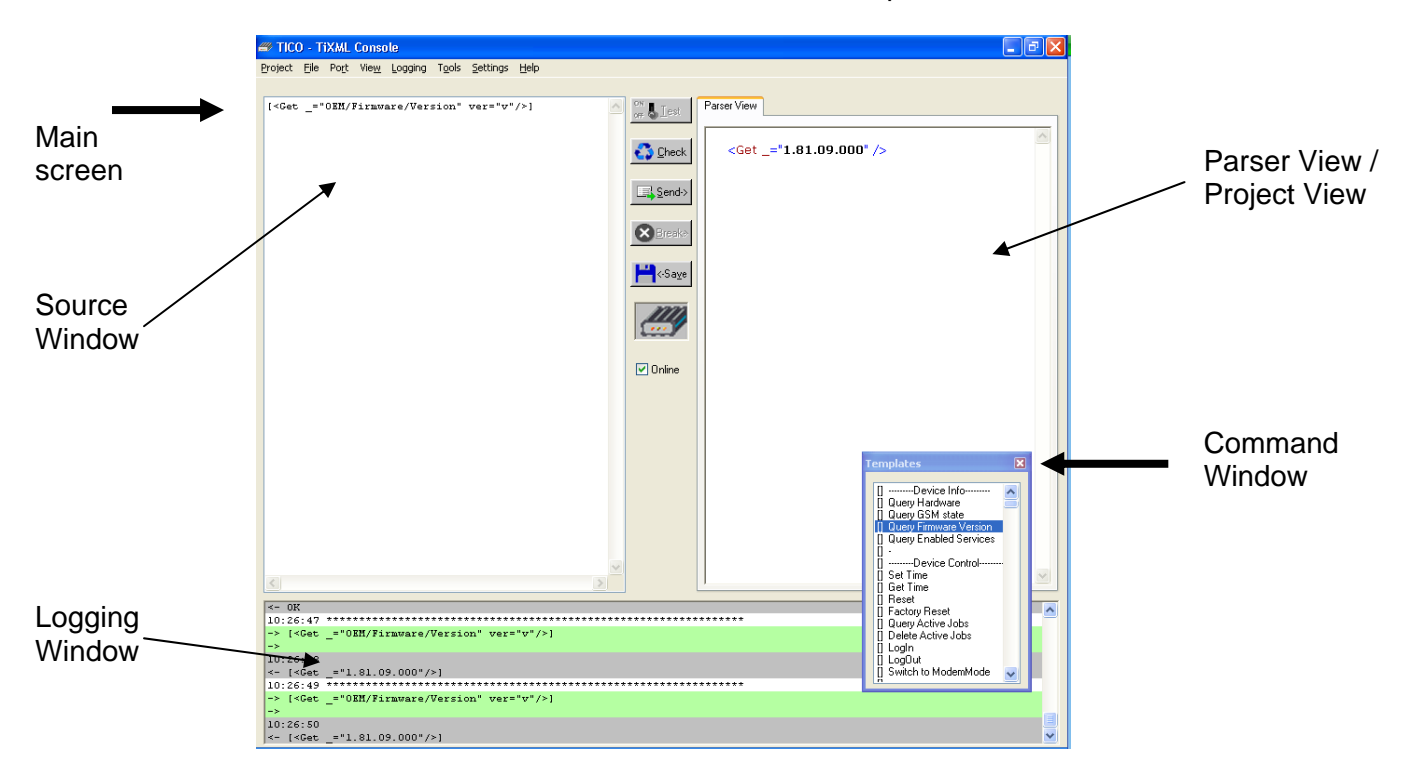

## **4.1.1 The Source Window**

The Source Window holds the configuration "source code" which will be transmitted into the Tixi Device.

If requested, text may be edited inside this window and even whole XML documents may be inserted from ASCII files. This window displays the templates from the Command Window as well, before they are sent to the Tixi Device.

When a complete database is loaded either from disk or from the Tixi Device, its contents will be displayed on register sheets. Even this display lets you edit the text.

## **4.1.2 The Parser View / Project View**

As soon as data is sent from the TiXML-Console to the Tixi Device, a reply message will be ejected. This may be a result code, an error message, notification about mail sent or even database sections read from the Tixi Device. In case of XML syntax errors, these will be reported in the Parser View as well.

All output to the Parser View becomes XML formatted, so tags can be easily distinguished from actual data. The right mouse button opens a context menu which provides an option to show the source code.

If you load a complete configuration from hard disk or modem, a new register "Project View" will be added to the Parser View. On switch to this register a list of all existing project <span id="page-4-0"></span>databases is shown. Clicking on one of these entries will show its database in the Source Window for further modifications. Switching between databases automatically writes the changes into the project file.

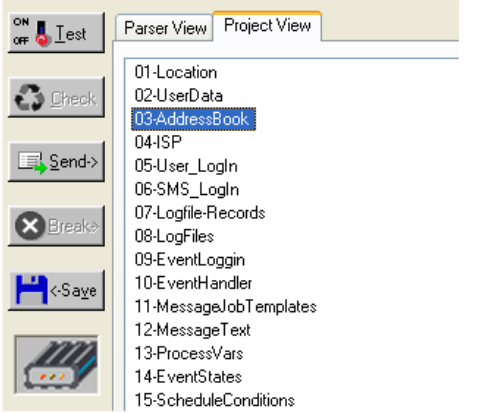

Right click on an entry in the Project View opens a context menu to remove the marked database from the project. The database will be hidden and may later be added back to the project with its old content (see Chapter [4.2.6\)](#page-7-1).

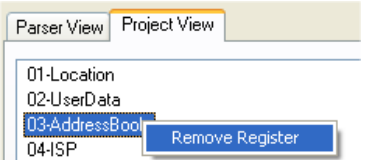

Please notice, that hidden databases are not transferred to the modem!

## **4.1.3 The Logging Window**

All status messages, actions and the complete data traffic of the TiXML-Console will be logged and displayed here. Error messages, notifications and data transmitted is backed with different colors:

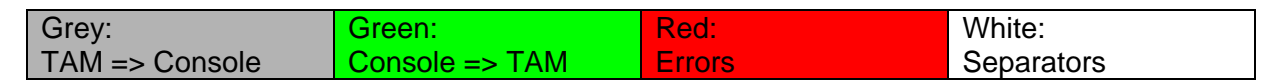

It is not possible to copy text from this window. You may access the complete logging info by using the logging option of the menu bar. It allows saving the whole logging into an ASCII file and is described in chapter [4.2.5](#page-7-2) of this manual.

## **4.1.4 The Command Window**

In the Command Window you'll find the most common commands necessary for control and configuration of the Tixi Device. You'll find them separated into themes.

Commands are shown with **[ ]**. Parameters are shown with **< >**.

By double-clicking an entry, its complete XML syntax will be copied into the Source Window. Note that commands identified by square brackets will overwrite the Source Window content while entries marked by "<>" will be inserted at the current cursor position.

<span id="page-5-0"></span>When using Tixi Devices in Test-Mode (see chapter [4.3.1](#page-10-2) of this manual), the Command Window holds the Event Messages that allow testing the event processing of Tixi Devices.

Double-clicking an entry inside the Command Window inserts the appropriate XML code at the current cursor position in the Source Window. A description of syntax and purpose of the entries inside the Command Window can be found in the TiXML-Reference Manual.

To switch the display of the Command Window on or off, use the menu bar option  $[\text{View}] >$ [Command Window].

## **4.1.5 "Test Templates" Menu**

In order to ease testing and configuration, you may even create and edit your own templates in the Command Window, at least as long as the TiXML-Console is in Test Mode. Activate that Mode (by clicking on the [Test] button). In the Command Window, you'll now find a "Test Templates" option. It lets you choose from:

**New** Create new templates here. These are the opportunities:

#### Empty

 Creates an empty entry in the list of templates which can be named and edited at random.

Read Logfile creates a new entry with the command to read a Logfile. Only the logfile name and range must be specified.

#### **Event (with Parameter)**

Creates an entry that holds predefined syntax for an event message, including parameter templates which just need to be completed.

#### Event (no Parameter)

Does the same as the "Event" above, but no parameter placeholders are generated. Use this for making Events without parameter.

**Clone** Highlight one template and use this option to create a copy of it with a new name. After changing the text inside the Source Window, it can be saved to the Command Window by clicking the [Save] button.

#### **Rename**

This option renames the template currently highlighted. Note that it must not be empty therefore.

**Delete** Use this option to delete the template currently highlighted.

## <span id="page-5-1"></span>**4.2 The menu bar**

This chapter describes the options to be found at each menu entry.

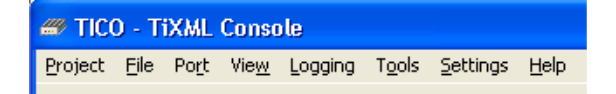

## <span id="page-6-1"></span><span id="page-6-0"></span>**4.2.1 The [Project] menu**

#### **New:**

Choose this option, if you want to create a complete empty project template. We recommend using the next option in order to get an empty project with already build up database structure. It helps you to save time writing all databases.

## **Open from TAM:**

This lets you read an entire project (complete database) from the Tixi Device and display it in the Source Window. The different database sections will be displayed on separate registry sheets.

A TICO-Projekt consists of a file with ".tico" extension (in older versions ".cnf") and a same titled directory containing different databases within text files.

## **Open from File:**

This lets you read an entire project (complete database) from a project file on disk and display it in the Source Window.

...tico" project files may be opened by double click too.

#### **Close:**

Close the currently opened project. You need to do this before opening another project. This option is not available during "Test-Mode" (see chapter [4.3.1](#page-10-2)).

#### **Save:**

The currently opened project will be saved as a project file to the hard disk, from where you may re-load it at any time (see above). Note that if a project already exists by the same filename, it will be overwritten.

#### **Save as:**

The currently opened project will be saved as a project file with new filename to the hard disk, from where you may reload it at any time (see above).

#### **Send:**

This sends all configuration data to the Tixi Device that has been edited and not yet sent to the device.

#### **Send all:**

This sends all configuration data to the Tixi Device, regardless if altered or not. A progress bar below the right window will show you the upload status.

#### **List:**

As soon as a project is saved or loaded, a new entry will be made in the recent file list. There you will have quick access to the last four projects.

**Exit:** Click this option to shut down the TiXML-Console.

## **4.2.2 The [File] menu**

- **Open:** Use this option to load an ASCII file from the hard drive. Its content will be displayed inside the Source Window from where it can be transmitted to the Tixi Device. This is useful in case your configuration consists of separate text files for each database section.
- **Save:** This saves the Source Window content into an ASCII file. Use this option to quickly make a backup of data read from the Tixi Device before altering these data.

## **4.2.3 The [Port] menu**

Here you can select which COM port (RS232 interface) Tixi Device is connected to. An automatic process will find the device automatically if you're not sure about the COM port.

<span id="page-7-0"></span>A selection of the interface is only possible, if TICO is "offline" (see chapter [4.3.6\)](#page-11-1).

## **COM 1...COM 16:**

Once you know which COM port the Tixi Device is connected to, select it here.

#### **TCP/IP:**

Use this option to connect to a Tixi Device via TCP/IP. This can be done via LAN (Tixi Data Gateway) or Internet (the PC and the Tixi Device have to be "online"). The TCP/IP settings are described in chapter [4.2.7.](#page-8-1)

#### **Auto:**

Use this if you're not sure about the COM port, as the TiXML-Console will then search all COM ports for a Tixi Device and will use the one where it's actually connected to.

## **4.2.4 The [View] menu**

Here you can affect the appearance of the TiXML-Console. The [Command Window] and [Logging Window] options will switch the display of these windows on or off.

## <span id="page-7-2"></span>**4.2.5 The [Logging] menu**

#### **Logging:**

This option switches the logging to an ASCII file on or off.

#### **File Name:**

Here you can provide a file name for the log file.

## <span id="page-7-1"></span>**4.2.6 The [Tools] menu**

#### **Switch Mode**:

This allows you to switch between Modem Mode and TiXML Mode. While in TiXML Mode, you may control and configure Tixi Alarm Modem by means of the TiXML-Console, so it will react on TiXML commands and process events.

In Modem Mode you may use the Tixi Alarm Modem as a common modem; this Modem Mode will be signalled by the Modem Mode LED (on the device) lit.

In Modem Mode the Device doesn't react on TiXML-Commands.

#### **Wait for Client (TCP/IP)**:

If you have problems using TICO, the customer support may remote control your TiXML-Console. Enable this option to allow remote access.

#### **Remote Connect / Disconnect**:

TICO offers remote access to Tixi Alarm Modems. With this menu option you can use a common modem to dial into a remote Tixi Alarm Modem. See chapter [5](#page-11-2). This option will be renamed into "Disconnect" during an active connection.

#### **Set Process RUN/STOP**:

This option allows starting (RUN) and stopping (STOP) the job processing of the Tixi Device. On transmission of large projects an interrupt of the job processing is necessary similar to a PLC RUN/STOP. This is automatically done by TICO during transfer of complete projects. If you update single databases, you may switch the device state manually.

#### <span id="page-8-0"></span>**Add missing registers**:

If you've deleted databases from your TICO project, you may use this option to add them again. Tixi.Com releases new features for the Tixi Devices which may require new databases. After updating the TICO version, you may add these new Registers to your old projects using this menu option.

After choosing this menu option, a list of new databases will be shown:

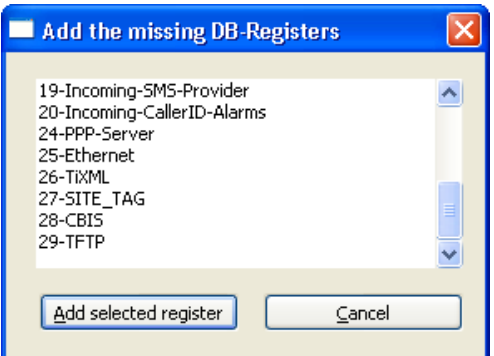

The button "Add selected register" adds the marked database to the project. "Cancel" will leave the window.

## <span id="page-8-1"></span>**4.2.7 The [Settings] menu**

#### **Baudrate**:

This option defines the baudrate between TICO and the Tixi Device. Products of the Hx100/400 series require 115200bps.

#### **TCP/IP**:

This option opens the TCP/IP configuration to define the remote Tixi Device IP-address and Winsock-Port for TiXML-Communication:

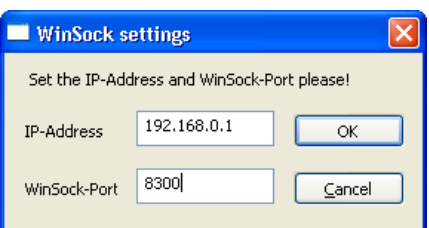

## **Font**:

We recommend to use a fixed width character font like ..courier new" which makes the source code more comfortable to read.

#### **Properties**

The properties are used to adjust COM port timings and template versions.

The COM Port Delay defines how many milliseconds TICO will wait after opening the port. This may be required on notebooks with COM ports power saving.

<span id="page-9-0"></span>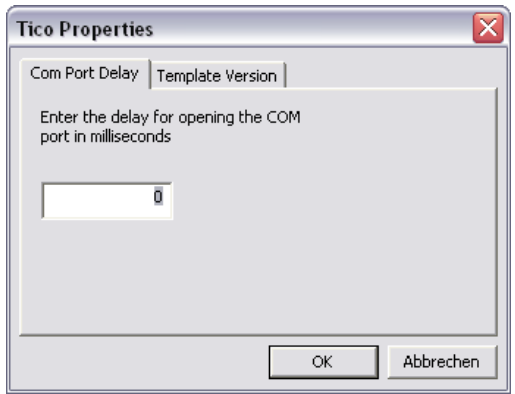

The Template Version specifies the project structure in the Tixi Device. Tixi periodically releases new Firmware versions with new functions which may require new commands and registers to be merged or added. To prevent compatibility issues the chosen template version has to match the firmware version of the device.

To modify projects created by TILA, the template version must be set to "FW =  $2.0$ (TILA)".

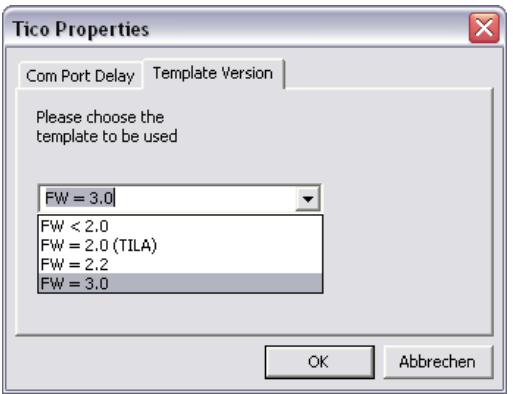

## **4.2.8 The [Help] menu**

## **About TICO TiXML Console:**

The version information of TiXML-Console.

#### **Help:**

Opens this manual.

## <span id="page-10-2"></span><span id="page-10-1"></span><span id="page-10-0"></span>**4.3 The button bar**

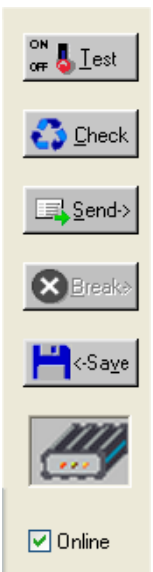

The button bar provides you with the most important tools needed for common operations. This holds a display as well which informs you about the status of data transmission from or to the Tixi Device.

## **4.3.1 [Test]**

Switch the Tixi Device into Test Mode here, in case a project is loaded. You may not configure anything in this mode but events may be triggered. In this mode, the Tixi Device reacts as in "normal operation" so you can check your configuration for proper operation.

In order to edit the configuration, you'll need to switch off the Test Mode.

The current status is signalled by the color of the [Test] button, which is yellow when active.

The Source Window remembers its last data, therefore you may switch between both modes.

## **4.3.2 [Check]**

Use this button to check the XML syntax of the current Source Window content. Therefore, the source code will be displayed as formatted XML document inside the Parser View. As this is possible with error-free source code only, typing errors will be spotted at once. As the error message displays a line number, you may find and terminate the error quickly.

Note that the [Check] Button checks the XML syntax only. The correct spelling of TiXML commands is not affected by this.

This button is only available if the "Parser View" register is active.

## **4.3.3 [Send]**

This sends all configuration data to the Tixi Device that has been edited and not yet sent to the device. If no database is opened, the current Source Window content will be sent. This button only works if a Tixi Device is connected to the TiXML-Console.

A progress bar below the right window will show you the upload status.

To send the entire configuration at once, use the menu option  $[Project] > [Send]$  (see chapter [4.2.1](#page-6-1)).

## **4.3.4 [Break]**

In case the data transfer between Tixi Device and console is broken for any reason, you may stop it by use of this button. If either the TiXML-Console or the device holds an incomplete configuration, this can be corrected by simply reloading the data. By manually breaking the transmission, neither data will be lost nor the device or its firmware will be damaged.

## **4.3.5 [Save]**

This button does the same as the menu option [Project] > [Save] (see chapter [4.2.1\)](#page-6-1) - it saves the entire configuration to disk. The file name to be used is displayed in the TiXML-Console caption bar.

## <span id="page-11-1"></span><span id="page-11-0"></span>**4.3.6 [Offline]**

If you want to edit the project data only or if no Tixi Device is connected, use this mode. The TiXML-Console will not try then to detect a Tixi Device and doesn't block the COM port. Configuration data may be loaded, altered and saved to disk.

Switching to offline mode is necessary before you change the COM port.

## <span id="page-11-2"></span>**5 Tixi Alarm Modem remote access**

The TiXML-Console offers remote access to a Tixi Alarm Modem using a common modem. Use menu option [Tools] -> [Remote Connect] to open the remote connect window:

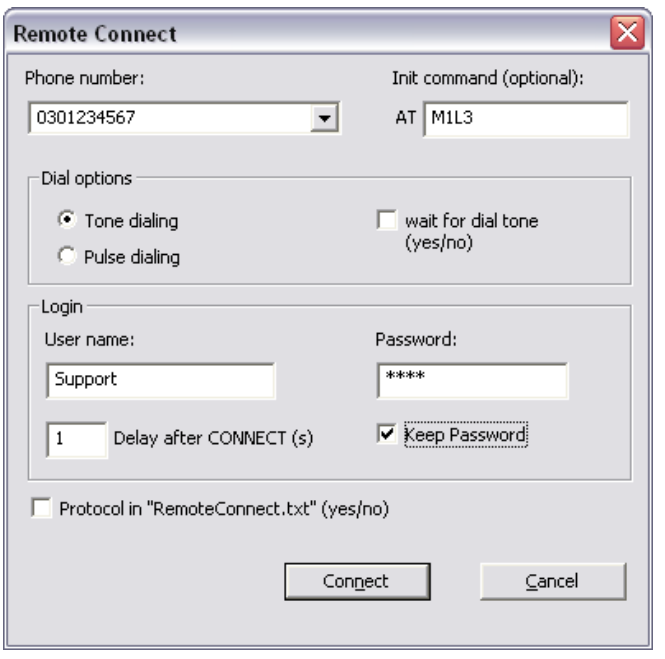

#### **Phone number:**

Enter the phone number of the remote Tixi Alarm Modem including all prefixes. A list of the ten last dialled numbers is available.

## **Init command (optional):**

Here you may enter special AT commands to initialize your local modem.

#### **Dial options:**

Modem parameters like pulse/tone dialling or waiting for dial tone may be activated here.

#### **Login:**

If the remote Tixi Alarm Modem is protected with user name/password, you have to enter the correct data in these fields.

Activate "keep password" If you want to keep the user details together with the last 10 numbers.

"Delay after CONNECT(s)" may be necessary for GSM providers which send the CONNECT message to early. Delays between 1 and 5s are usefull.

The option "Protocol in "RemoteConnect.txt" (yes/no)" logs the communication into a txt-file. This may help you to find communication problems.

The button [Connect] lets the modem dial into the Tixi Alarm Modem. You will get an acknowledge as soon as the connection is established, or an error if it is failed. The button [Cancel] interrupts the dialling.

To disconnect the remote session you have to use the menu option [Tools] -> [Disconnect].